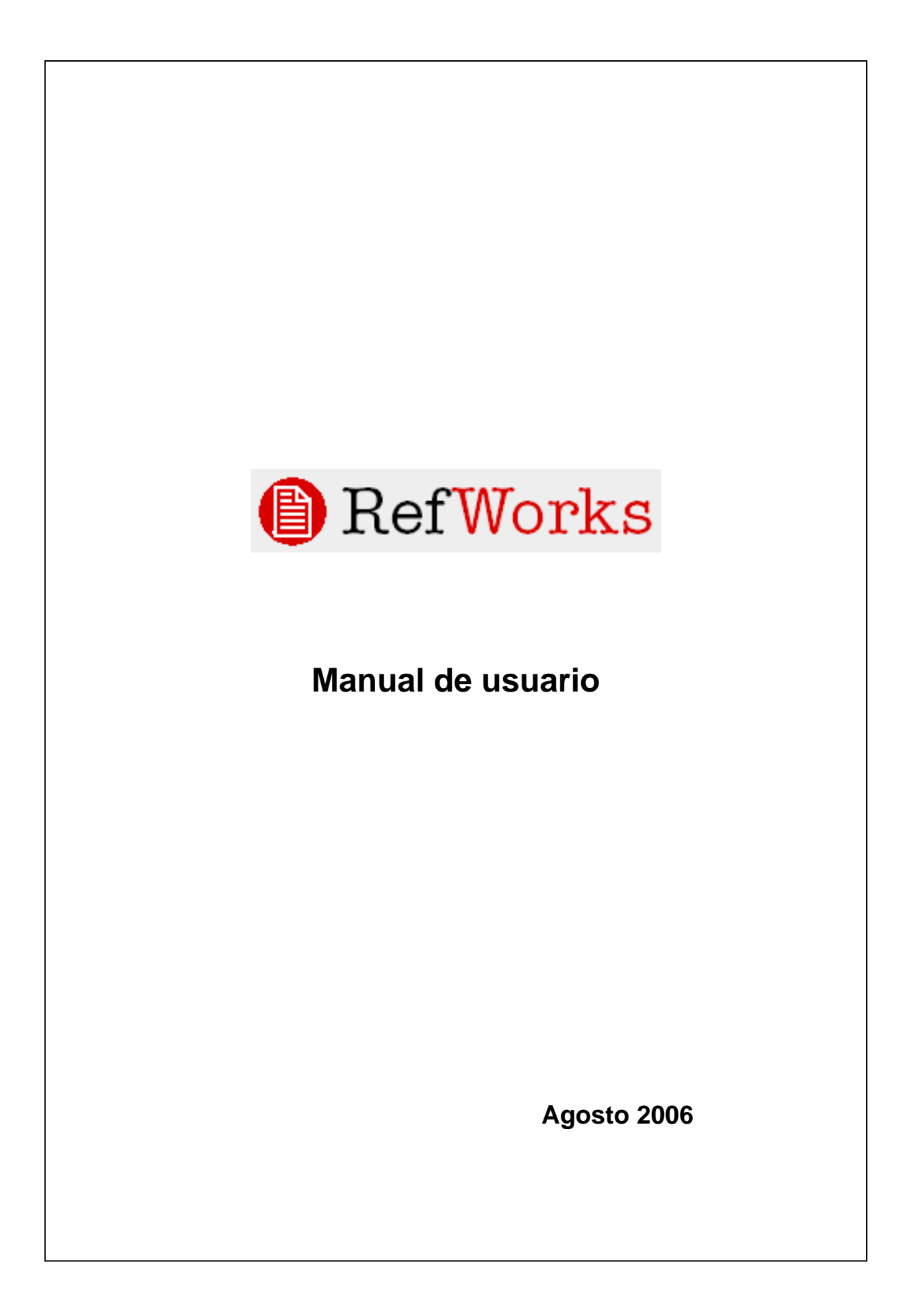

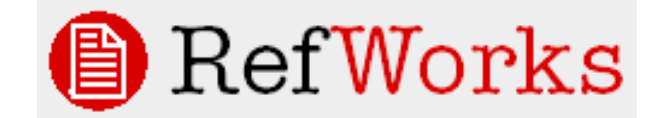

#### (http://www.refworks.com/)

RefWorks, su herramienta online de apoyo a la redacción, colaboración e investigación. Puede importar, organizar, exportar y compartir referencias bibliográficas. Puede usar estas referencias para sus artículos y darles el formato bibliográfico adecuado, en pocos segundos.

Puede acceder a RefWorks a través de múltiples plataformas: Windows, Mac, Unix, etc.

# **ÍNDICE**

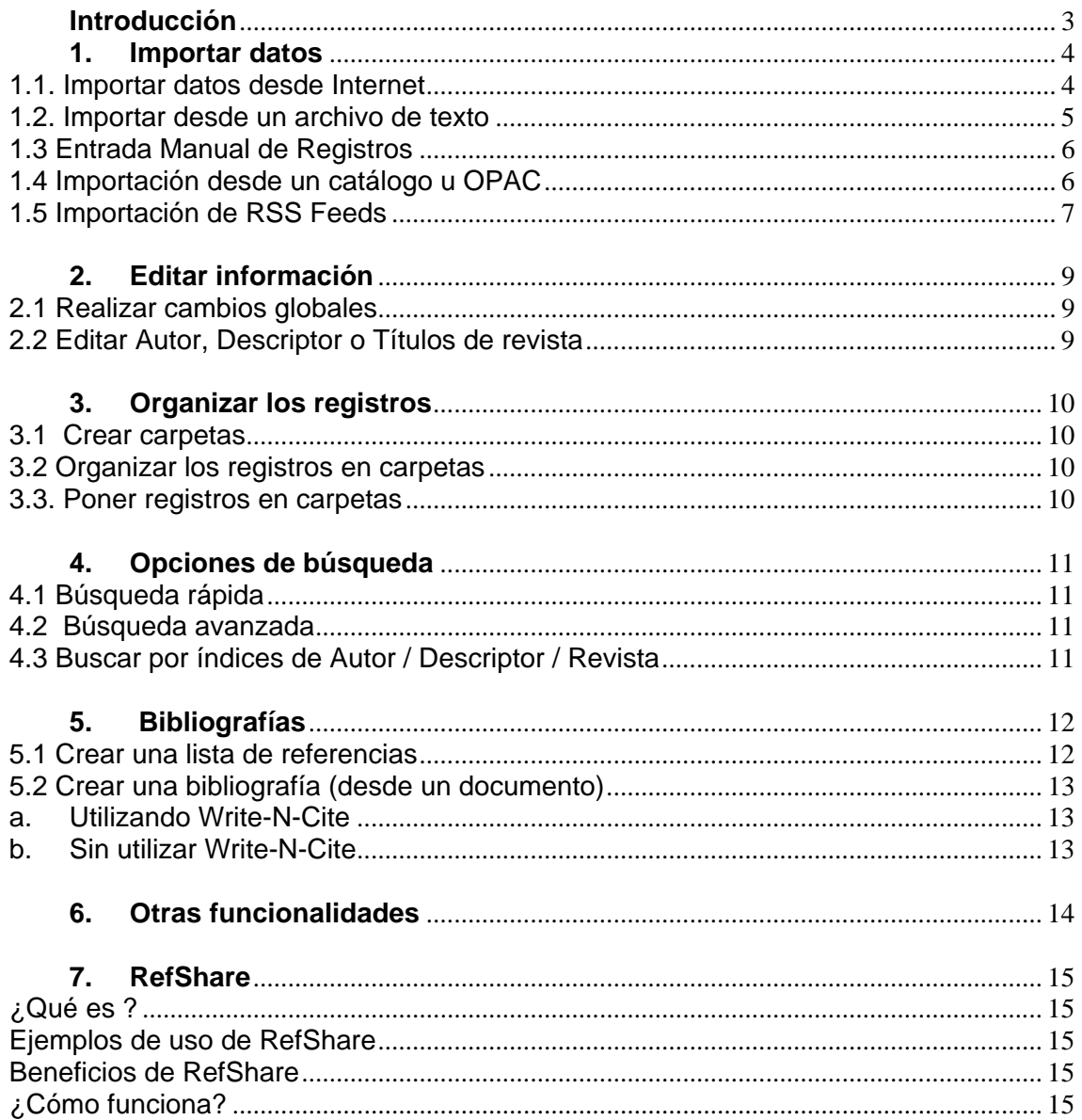

## **Introducción**

Este manual le permitirá aprender a utilizar todas las funcionalidades básicas de RefWorks.

Si quiere aprender a través de un medio más interactivo, por favor consulte el tutorial en inglés que encontrará en http://www.refworks.com/tutorial en el que podrá seguir estas instrucciones paso a paso.

#### **¿Cómo acceder a RefWorks?**

Acceda a **www.refworks.com/refworks,** introduzca su "login" y password si ya ha creado su cuenta.

Para crear su propia cuenta, pulse "*Regístrese para una cuenta individual"*

*NOTA: La primera vez que se registra a RefWorks debe utilizar un ordenador dentro de su institución. Un vez se registre, recibirá un correo electrónico de bienvenida en el que se incluirá un "Código de Grupo" imprescindible para utilizar RefWorks desde otro lugar fuera de su institución..* 

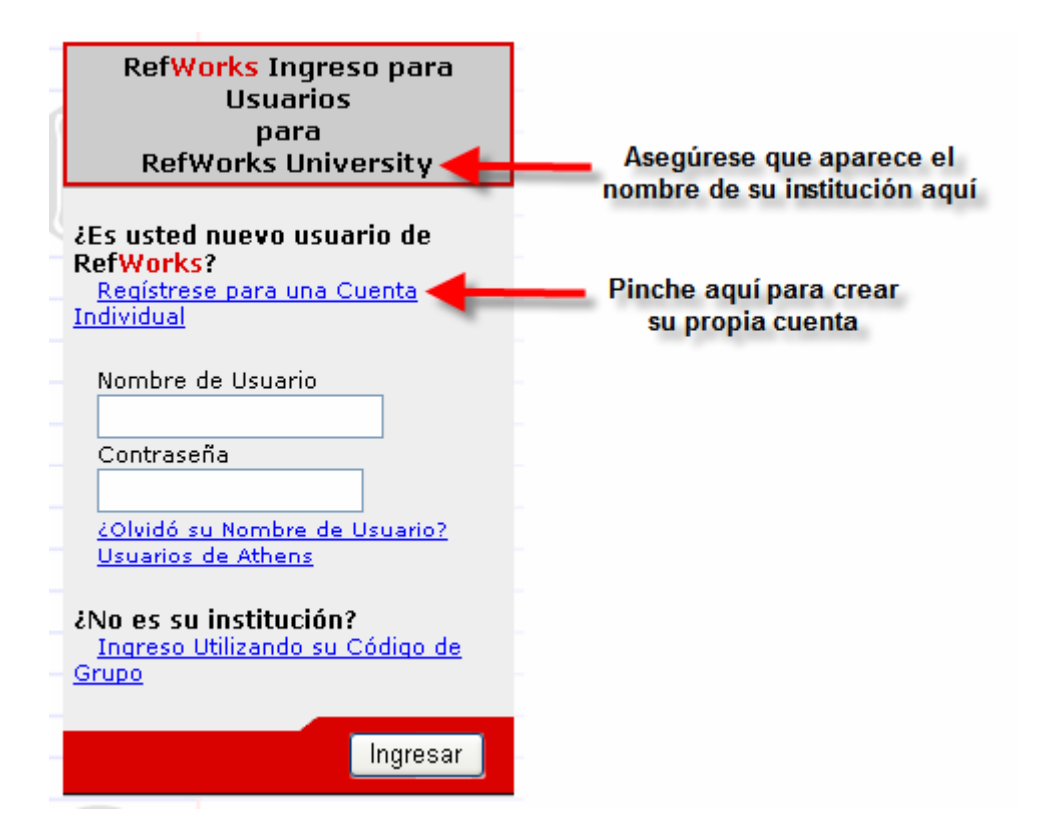

## **1. Importar datos**

Hay cinco maneras de importar datos dentro de su cuenta de RefWorks

- Importando referencias directamente desde Internet
- Importando referencias desde un archivo de texto
- Manualmente
- Importando registros desde un catálogo bibliográfico u OPAC
- Importando RSS Feeds

### **1.1. Importar datos desde Internet**

Existen varios proveedores de información que permiten la exportación automática directa desde su misma plataforma de búsqueda a RefWorks: CSA, OCLC, Ebsco, ProQuest, Ovid, ScienceDiret, Scopus, Google Scholar, etc. Ver listado completo en: http://www.refworks.com/content/products/direct\_export.asp

- 1. Acceda a alguno de los proveedores arriba del que esté seguro que su institución suscribe.
- 2. Realice una búsqueda cualquiera
- 3. Cada proveedor es distinto, pero en la mayoría de ocasiones encontrará un botón con la opción de exportar los registros con los resultados de su búsqueda a RefWorks.

Si no lo encuentra, diríjase a las instrucciones en la ayuda online de RefWorks: https://www.refworks.com/RWSingle/help/Exporting\_from\_Data\_Services\_and\_ Importing\_into\_RefWorks.htm

*NOTA: En algunos casos, necesita contactar con el departamento técnico de los proveedores para que activen este botón, ej.: OVID.* 

4. Una vez haya exportado, se abrirá automáticamente una nueva ventana con RefWorks en la que se le informará que la importación se ha efectuado correctamente y podrá acceder a sus registros accediendo a la carpeta de **Ver Carpeta de Últimas Importaciones.**

ובי∕ ILLUMINA Achool Discover the ABC's of Allergies encilla Búsqueda avanzada Herramientas Ver Texto 0 Registros marcados | Historial | Alertas Logout Resultados Editar la búsqueda Ayuda y Soporte 32 resultados encontrados sobre: lockss en Ciencias Sociales + Published Works 32 CScholars 0 Funding 0 Web Sites 0 Todos los tipos de publicaciones Marcar o Borrar marcar todas Lóctualizar lista marcada | Guardar, Imprimir, Enviar porordenar<br>Correo Electrónico | O RefWorks | Más reciente v r Anterior 12 Siguiente  $\sqrt{r}$ N° de registro **Base de datos:**<br>LISA: Library and Information<br>Science Abstracts<br>Descriptores:<br> $\frac{1}{2}$ <br><u>Library materials</u> | <u>Praservation | Electronic media<br>| <u>Prattal libraries</u> | <u>Institutional</u><br>| <u>Prattal libraries</u> | <u>Institutiona</u></u> 1. Stanford U gets LC grant for CLOCKSS.<br>**Advanced Technology Libraries, vol. 35, no. 7, pp. 4, Jul 2006**<br>... announced its intention to support CLOCKSS (Controlled **LOCKSS** (Lots of Copies ... amounted us interfium to support CLOCKSS (Controlled LOCKSS) Luis of Rep. Stuff Safe)), the collaborative initiative among publishers, librarians, and universities to create a large-scale archive that will serve as a **Base de datos:**<br>LISA: Library and Information<br>Science Abstracts<br><u>Library materials</u> | <u>Preservation</u><br>| Electronic periodicals |<br>Sinvays  $\Box$  2. Surveying the e-journal preservation landscape. **ARL Bimonthly Report, no. 245, Apr 2006** ARL BIMORITY REPORT, NO. 243, APT 2006<br>... Laboratory Library (http://library.lan.l.gov/hww/); LOCKSS Alliance/CLOCKSS<br>(http://www.*lockss.org/clockssl*); National Library of Australia<br>(http://pandora.nla.gov.au/); OCLC EC <u>uneus</u>

*Ejemplo de exportación directa desde CSA Illumina:* 

## **1.2. Importar desde un archivo de texto**

Para los proveedores que no tienen la funcionalidad de exportación directa, deberemos guardar un archivo de texto con los resultados a exportar en nuestro propio ordenador.

RefWorks ha creado filtros de importación para cientos de formatos, programas y proveedores. Puede ver el listado completo en:

http://www.refworks.com/content/products/import\_filter.asp

- 1. Acceda a alguno de los proveedores arriba que esté seguro que su institución suscribe.
- 2. Realice una búsqueda cualquiera
- 3. Cada proveedor es distinto, pero en la mayoría de ocasiones encontrará un botón con la opción de descargar los registros con los resultados de su búsqueda a su propio ordenador. Si no lo encuentra, diríjase a las instrucciones en la ayuda online de RefWorks: https://www.refworks.com/RWSingle/help/Exporting\_from\_Data\_Services\_and Importing\_into\_RefWorks.htm
- 4. Acceda a RefWorks y vaya al menú Referencias > Importar
- 5. Escoja en el **Filtro de Importación/Fuente de Datos** la fuente desde donde desea importar.
- 6. Seleccione **Base de datos** del menú.
- 7. Seleccione **Importar Referencias a** e indique la carpeta donde quiere guardar las referencias importadas (opcional).
- 8. Con el botón **Examinar**, seleccione el archivo que guardó previamente en su ordenador.
- 9. Pulse **Importar**.
- 10. Cuando la importación está terminada, seleccione **Ver Carpeta de Últimas Importaciones** para analizar los registros importantes.

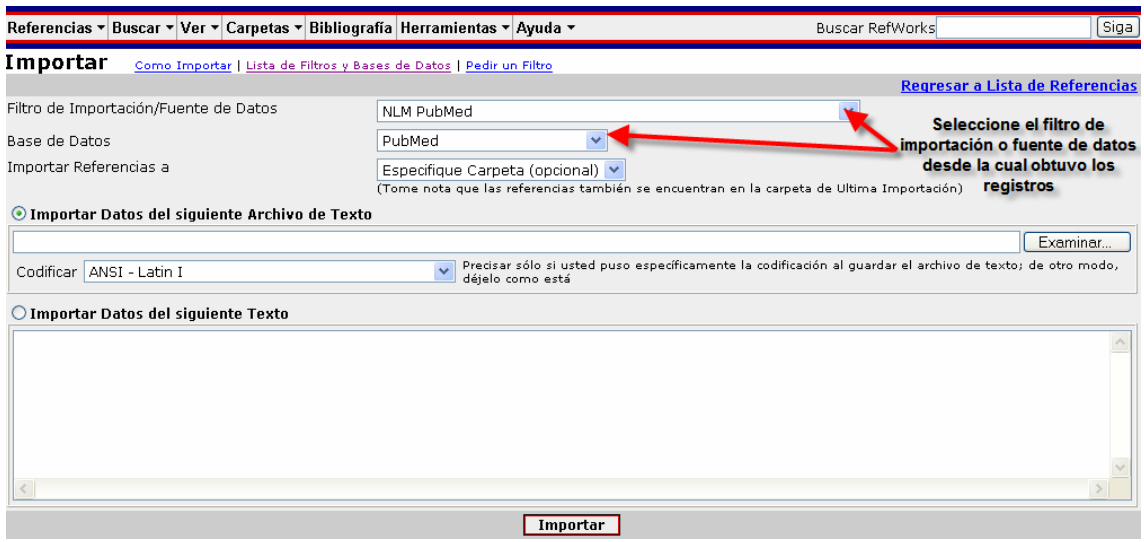

#### **Con estas instrucciones podrá también importar bases de datos de otros gestores bibliográficos como Reference Manager, ProCite o Endnote.**

*NOTA: Si no encuentra el filtro que debe utilizar para importar desde alguna base de datos específica, por favor contacte con el departamento técnico para incluirlo: support@refworks.com.* 

# **1.3 Entrada Manual de Registros**

- 1. Acceda a RefWorks y pulse **Referencias / Añadir nueva referencia**
- 2. Utilice **Ver campos utilizados por** para ver cuáles son los campos obligatorios según el formato bibliográfico escogido (aparecerán unos vistos verdes como éste:  $\checkmark$ ). Útil para no olvidar ningún campo importante.
- 3. Introduzca la información de la referencia que quiera crear
- 4. Tenga en cuenta que aparecerá una caja cuando se posicione en los campos de autor, descriptor y publicación que le ayudarán a insertar la información con los datos que ya tiene en su cuenta.

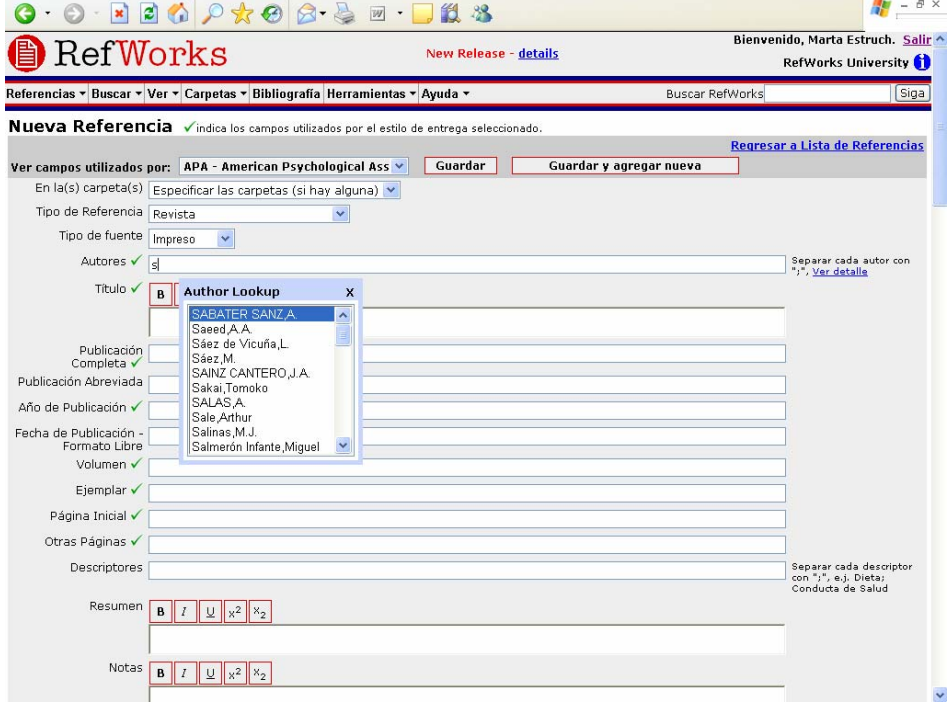

5. Pulse **Guardar** cuando acabe.

*NOTA: Introduzca la información de autor de esta manera: Apellido, Nombre* o *Apellido, Inicial Nombre. Separe autores con punto y coma (;). Ej.: Garcia, Jorge; Garcia, J.; Garcia Fernández, Jorge* 

*NOTA: Dependiendo del "Tipo de Referencia" escogida, los campos a rellenar serán diferentes.* 

## **1.4 Importación desde un catálogo u OPAC**

RefWorks ofrece la posibilidad de buscar en catálogos bibliográficos Z39.50.

- 1. Pulse en **Buscar** */* **Catálogo o Base de Datos en línea**.
- 2. Escoja una base de datos (bases de datos como PubMed y catálogos como el de la British Library y la Library of Congress están integrados) y haga la búsqueda.

*NOTA: Vea que se abrirá una nueva ventana con los resultados obtenidos en dicho catálogo.* 

3. Escoja los registros que quiera guardar y pulse en **Importar** o **Importar a la Carpeta**.

#### 4. Vuelva a RefWorks y, cuando la importación esté completada, seleccione **Ver Carpeta de Últimas Importaciones** para revisar los registros importados.

*NOTA: Puede solicitarnos que el catálogo de su propia institución u otras bases de datos estén integrados en RefWorks siempre que sean compatibles con Z39.50.* 

## **1.5 Importación de RSS Feeds**

RSS (Really Simple Sindication) es un nuevo método de presentar información. RefWorks lleva integrado un lector de RSS que le permitirá añadir sus RSS favoritas y ver e importar la información. Algunos proveedores de información permiten la creación de RSS Feeds específicas según un criterio de búsqueda. Algunos buenos ejemplos son: NLM Pubmed, Scopus, Nature, etc.

Para añadir una RSS Feed:

- 1. Localice la RSS Feed que quiere incluir
- 2. Copie la URL de la RSS Feed
- 3. En RefWorks, vaya al menú **Buscar > Fuentes RSS**
- 4. Pegue la URL y haga clic en **Agregar fuente RSS**

Para visualizar e importar RSS:

- 1. Haga clic en alguna de las RSS que haya añadido en su cuenta de RefWorks. Los resultados se visualizarán en una ventana diferente.
- 2. Seleccione los registros que quiere importar
- 3. Haga clic en **Importar**
- 4. Haga clic en **Ver Carpeta de últimas importaciones** para ver los registros importados.

#### Ejemplo de RSS Feed:

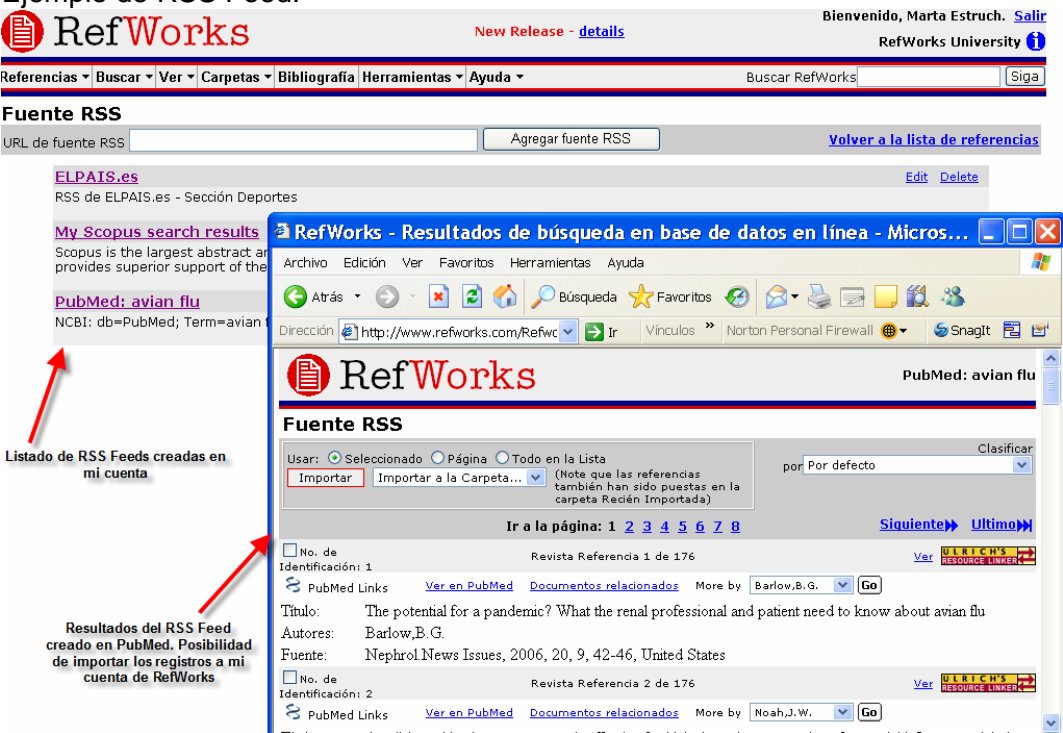

Instrucciones de cómo crear un RSS Feed desde NLM Pubmed: https://www.refworks.com/RWSingle/help/Creating\_PubMed\_Custom\_RSS\_Feeds.htm

Una vez importada información a nuestra cuenta, vamos a ver a continuación las opciones de organización y tratamiento de la información que nos ofrece RefWorks.

## **2. Editar información**

Puede editar cualquier campo en una referencia pulsando **Redactar** sobre él.

## **2.1 Realizar cambios globales**

Esta opción le permitirá hacer un cambio a todos los registros a la vez (o a aquellos que usted seleccione).

- 1. Escoja las referencias que quiere editar.
- 2. Pulse en **Redactor Global**.

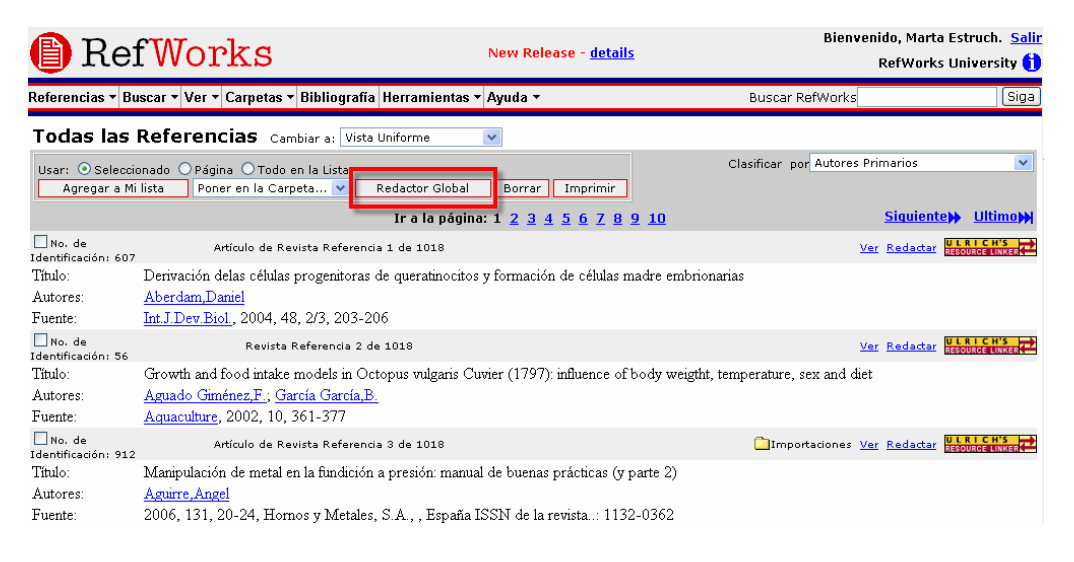

- 3. Escoja el campo que quiere editar dentro del listado desplegable.
- 4. Escriba la información que quiere añadir en **Cambiar campo a**
- 5. Seleccione la opción apropiada para gestionar los datos **Si el campo ya contienen datos.**
- 6. Pulse **Ok**

### **2.2 Editar Autor, Descriptor o Títulos de revista**

- 1. Seleccione **Buscar / Ver por Autor, Descriptor o Revista Periódica**
- 2. Localice el nombre deseado y seleccione **Redactar**.
- 3. Teclee un nuevo nombre y pulse **OK**.

## **3. Organizar los registros**

#### **3.1 Crear carpetas**

- 1. Seleccione **Carpetas** */* **Crear nueva carpeta***.*
- 2. Entre el nombre de la nueva carpeta y confirme con **OK**.

#### **3.2 Organizar los registros en carpetas**

- 1. Seleccione **Carpetas** */* **Organizar carpetas**
- 2. Podrá renombrar, desocupar y eliminar carpetas

#### **3.3. Poner registros en carpetas**

- **1.** Seleccione aquellos registros de interés según la opción deseada:
	- **Seleccionado**: aquellos registros que ha marcado con el correspondiente cuadro
	- **Página**: todos los registros visualizados en la página actual de su navegador
	- **Todo en la lista**: todas las referencias que hay en su cuenta de RefWorks
- **2.** Abrir el listado **Poner en la carpeta** y seleccionar la carpeta deseada que ha creado previamente
- **3.** Las referencias se añadirán automáticamente en las carpetas

*NOTA: Los registros pueden archivarse en más de una carpeta.* 

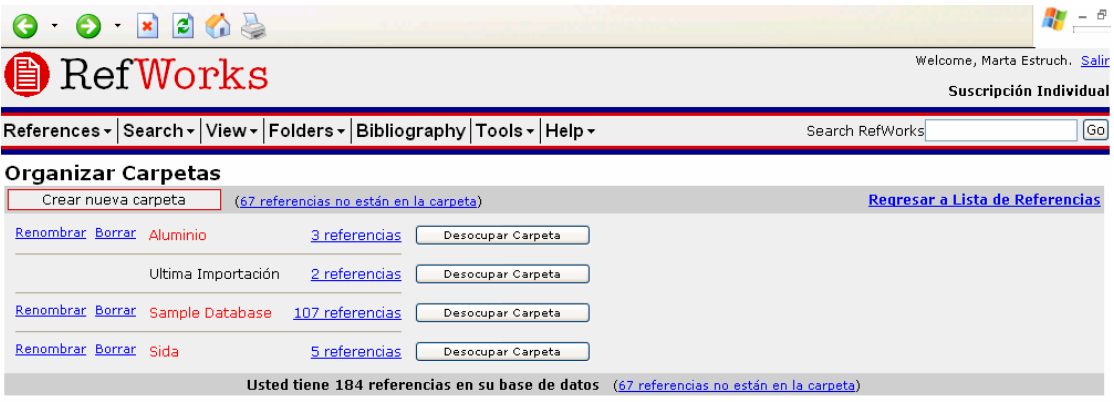

# **4. Opciones de búsqueda**

Hay tres tipos de búsquedas disponibles en RefWorks:

- Búsqueda Rápida
- Búsqueda Avanzada
- Búsqueda a través de índices de autor, descriptor o revista

## **4.1 Búsqueda rápida**

Use la búsqueda rápida para lanzar la búsqueda en todos los campos.

En este caso busca por todos los términos con el operador OR. Además buscar términos truncados. Por ejemplo: si escribe "art" recuperará referencias con "h*eart*," "*part*," etc. Los resultados de una búsqueda rápida se muestran por orden de relevancia.

1. Entre el término de búsqueda en **Buscar RefWorks** en la parte superior derecha de la pantalla (siempre visible).

- 2. Pulse **Siga**.
- 3. Se visualizan los resultados con los términos buscados destacados.

## **4.2 Búsqueda avanzada**

Use la búsqueda avanzada para realizar una búsqueda más específica en su base de datos, escogiendo el campo en el que quiere hacer la búsqueda (se listan *todos* los campos de la base de datos).

Puede usar los operadores booleanos: AND, NOT, OR

Puede limitar su búsqueda a una carpeta específica.

- 1. Pulse **Buscar** */* **Avanzado**
- 2. Entre los términos de búsqueda y los campos correspondientes
- 3. Seleccione en que carpetas o grupo de registros desea buscar.
- 4. Pulse en **Buscar**.
- 5. Los resultados se visualizan con los términos de búsqueda destacados.

### **4.3 Buscar por índices de Autor / Descriptor / Revista**

Para facilitar la búsqueda puede hojear los índices de autor, descriptor o revista.

- 1. Acceda a RefWorks y pulse **Buscar** */* **Ver por Autor, Descriptor o Revista Periódica**.
- 2. Use el listado alfabético para navegar.
- 3. Pinchando en cualquier término se mostrarán aquellos registros bajo esa entrada

## **5. Bibliografías**

Con RefWorks podrá crear bibliografías en segundos partiendo de los registros existentes en su base de datos. Podrá:

a) crear un **listado de referencias bibliográficas** útil para crear listados de lectura, bibliografías, etc.

b) **formatear un documento insertando citas bibliográficas** en él para que luego RefWorks cree la bibliografía al final del documento. Útil para investigadores o autores que necesiten automatizar el proceso de creación de bibliografías en sus papers o artículos.

Y siempre con el formato bibliográfico que necesite. Actualmente RefWorks incluye más de 700 formatos bibliográficos, de entre los cuales algunos de los más importantes son: ISO 690, Nature, Harvard, APA, MLA, Chicago, Vancouver, etc.

*NOTA: Si no encuentra el formato bibliográfico que debe utilizar para generar su bibliografía o si su propia institución utiliza alguno propio, por favor contacte con el departamento técnico para incluirlo: support@refworks.com.*

### **5.1 Crear una lista de referencias**

- 1. Vaya al menú **Bibliografía**
- 2. Escoja el formato bibliográfico deseado
- 3. Escoja la opción **Formatear Bibliografía de la Lista de Referencias**
- 4. Seleccione el formato del archivo que RefWorks creará: HTML, Word, etc.
- 5. Limite las referencias que quiere incluir en el listado de referencias
- 6. Pulse **Crear bibliografía**
- 7. RefWorks creará automáticamente un nuevo documento. Si tiene el bloqueador de pop-ups activado en su navegador, pulse en **Bajarlo**

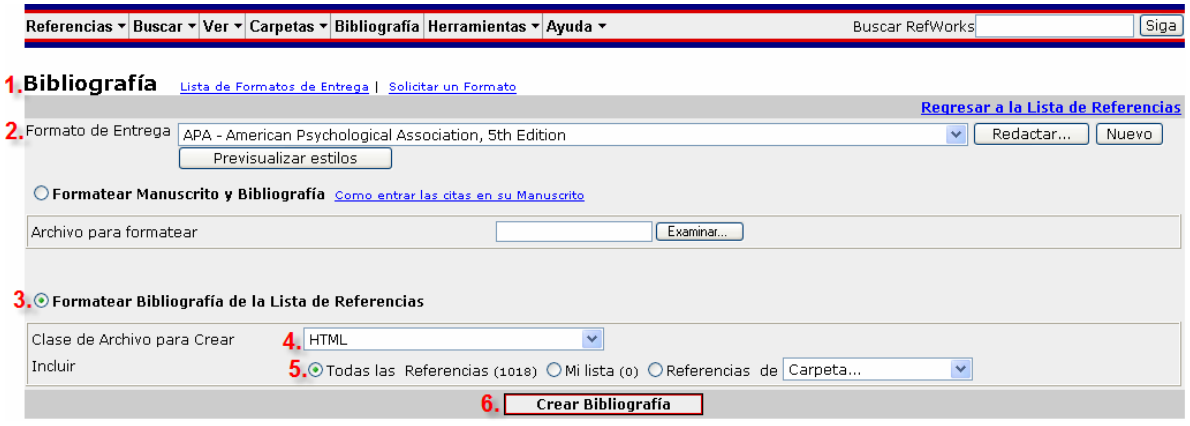

## **5.2 Crear una bibliografía (desde un documento)**

## **a. Utilizando Write-N-Cite**

*NOTA: Para usar esta prestación, debe primero descargar la utilidad Write-N-Cite desde* **Herramientas / Write-N-Cite***.* 

*Una vez instalado, podrá iniciar Write-N-Cite desde Microsoft Word pulsando en el icono en la barra de herramientas:* 

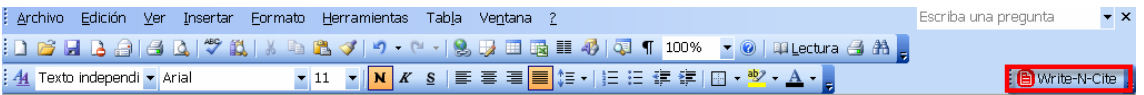

*o bien desde su ordenador en Inicio > Programas > RefWorks > Write-N-Cite. Write-N-Cite es sólo compatible con Microsoft Word. En caso que utilice otro procesador de textos, por favor, baje a la siguiente opción b) Sin utilizar Write-N-Cite.* 

- 1. Abra un nuevo documento en Microsoft Word.
- 2. Inicie Write-N-Cite (W-N-C) dentro de Microsoft Word
- 3. Identifíquese con su nombre de usuario y contraseña de RefWorks
- 4. Seleccione **Siempre arriba** (Always on Top) que le permitirá ver ambos programas a la vez.
- 5. Ponga el cursor en su documento Microsoft Word donde quiere insertar una referencia; y pulse **Citar** que verá al lado de cada referencia en W-N-C.
- 6. Guarde el documento.
- 7. Haga clic en **Bibliografía** en el menú de W-N-C.
- 8. Escoja el formato bibliográfico deseado
- 9. Pinche en **Crear bibliografía**
- 10. Verá que RefWorks creará automáticamente otro documento llamado *Finalnombre original.doc* habiendo insertado la cita en medio del texto y la bibliografía al final del documento.

Vea paso a paso cómo usar Write-N-Cite en el apartado **Using Write-N-Cite** del tutorial: http://www.refworks.com/tutorial

## **b. Sin utilizar Write-N-Cite**

En caso que no utilice Microsoft Word como procesador de textos o quiera trabajar offline, siga estos pasos para crear una bibliografía desde un documento:

1. Inserte manualmente las citas en el texto, siguiendo este formato:

Use dos corchetes "{{" seguido por el número de referencia Ref ID, seguido por dos corchetes que cierran "}}". Para más de una cita en el mismo sitio, debe separar el Ref ID con punto y coma: {{34;45;23}}.

El Ref ID es el número que identifica cada una de las referencias dentro de su cuenta de RefWorks. Este número es único, irrepetible y consecutivo. Cada vez que añade una referencia a su cuenta, RefWorks lo añade automáticamente.

Puede ayudarse con el formato de visualización de sus registros: **Una línea / Vista de Cita** 

- 2. Vaya al menú **Bibliografía**
- 3. Escoja el formato bibliográfico deseado
- 4. Escoja la opción **Formatear manuscrito y Bibliografía**
- 5. Seleccione el documento de texto que quiere formatear utilizando el botón **Examinar**
- 6. Pinche en **Crear Bibliografía**
- 7. Verá que RefWorks creará automáticamente otro documento llamado *Finalnombre original.doc* habiendo insertado la cita en medio del texto y la bibliografía al final del documento.

## **6. Otras funcionalidades**

- **Comprobar duplicados**: permite comprobar si existen duplicados en su base de datos. *Ver / Duplicados*
- **Exportar/Importar**: permite exportar o importar datos desde o a RefWorks. *Referencias > Exportar / Importar*
- **Hacer copias de seguridad**: recomendables de hacer periódicamente. *Referencias > Respaldar / Restaurar*
- **Mi lista**: una lista de sus referencias favoritas. *Referencias > Agregar a mi lista. Ver > Mi lista*
- **Asistente para la modificación o creación de formatos bibliográficos**: para que usted mismo puede modificar o crear sus propios formatos bibliográficos. *Bibliografía > Formato de entrega > Redactar / Nuevo*

# **7. RefShare**

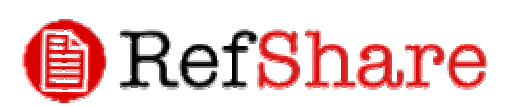

## **¿Qué es ?**

Es el nuevo módulo de RefWorks que permite **compartir** de manera más fácil las bases de datos o carpetas de referencia bibliográficas creadas por los usuarios. RefShare promociona la cooperación en la investigación. Los usuarios podrán compartir sus referencias con miembros de la su propia institución así como con investigadores de otras instituciones.

Los usuarios de RefShare pueden exportar, imprimir, generar listas de referencias, e incluso personalizar el formato de salida a nivel de carpeta o base de datos, pero nunca estarán autorizados para editar o modificar les referencias.

## **Ejemplos de uso de RefShare**

- Colgar bibliografías temáticas en una página web.
- Proporcionar acceso rápido a información para investigadores de diferentes instituciones que colaboren en un mismo proyecto.
- Proporcionar un enlace a la bibliografía publicada por un departamento o investigador en concreto.
- Publicar una base de datos interna de referencias dentro de una misma organización.

### **Beneficios de RefShare**

- Facilita la comunicación o difusión de la información
- Proporciona un entorno de investigación cooperativo accesible desde cualquier lugar a través de Internet.
- Permite el intercambio de información entre bases de datos de RefWorks de una manera rápida y fácil.
- Ofrece un punto de acceso centralizado a bases de datos necesarias puntualmente sobre una asignatura en concreto, un proyecto de investigación concreto, etc.

# **¿Cómo funciona?**

El administrador puede decidir qué usuarios o tipos de usuarios tienen permiso para compartir sus carpetas o bases de datos de RefWorks. Un usuario podrá saber si tiene permiso o no si ve **Carpetas / Compartir Carpetas** o **Herramientas / Referencias compartidas***.* 

## **Compartir sus referencias o carpetas**

- 1 Vaya a **Carpetas / Compartir Carpetas** o **Herramientas / Referencias compartidas***..*
- 1. Pulse **Compartir toda la base de datos** si desea compartir su base de datos al completo.
- 2. Comparta sólo una carpeta específica pulsando **Compartir carpeta** al lado de cada carpeta.
- 3. Pulsando cualquiera de estas acciones, irá automáticamente a la página de **Opciones de carpeta compartida***.* Esta página le permitirá establecer todas las opciones relativas a los permisos de los usuarios de RefShare. Le proporcionará también una URL que será necesaria para acceder a sus referencias. Esta URL no requiere de autentificación, así que podrá incluso enviarla a personas externas a su organización para que puedan acceder a sus referencias.
- 4. Una vez comparta una carpeta o su base de datos, podrá consultar las estadísticas de uso para saber cuántos registros se han consultado en un periodo de tiempo concreto.

### **Usar RefShare**

- 1. Para acceder a una carpeta o base de datos de RefShare, necesita la URL que le puede ser enviada por el creador de la base de datos (**Carpetas / Compartir Carpetas / Opciones / URL de la carpeta compartida / E-mail URL***)* o a través de el *Área Compartida* (más detalles a bajo).
- 2. El usuario tendrá permiso para Buscar y Visualizar el contenido de las referencias e imprimir, exportar, insertar comentarios, crear bibliografías, etc. dependiendo de los permisos que el creador haya establecido y que se pueden consultar en **Acerca de esta base de datos.**

# **Área Compartida**

- 1. Esta página es opcional y el Administrador puede decidir si activarla o no. El Administrador capacita al usuario con permiso a colgar en esta web comunitaria su base de datos o carpeta de referencias. Un usuario podrá saber si tiene permiso para visualizar el Área Compartidao no si ve *Ver / RefWorks Shared Area* o *Herramientas / View RefWorks Shared Area* y, si tiene permiso para colgar información si en **Opciones de Carpeta compartida** tiene una opción llamada **Opciones de compartir referencias.**
- 2. La visualización de los contenidos se puede modificar a través del módulo de Administrador.

Más información de RefShare: http://www.refworks.com/RefShare.htm

**Agosto 2006**